## *TeamPort Job Aid V4.6* **TeamPort Project Model Elements**

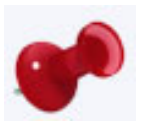

### *Locations* are **where teams are based**.

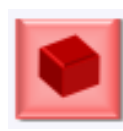

## *Products* are the **meaningful result of completed work**. A Product includes Activities that represent scope and progress to realize the Product. Products can be grouped as a Product Breakdown Structure (**PBS**).

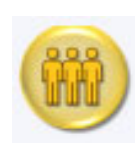

# *Teams* **apply abilities to work and coordinate**.

Teams work on activities through Contracts to indicate a role in the activity. Teams can be grouped in an Organizational Breakdown Structure (**OBS**).

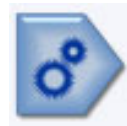

## *Phases* are **grouped activities as a flow of progress over time**.. Phases can be grouped as a Work Breakdown Structure (**WBS**).

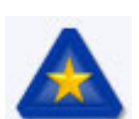

## *Activities* represent **progress toward the completion of Products**.

## **Toolbars: Viewing and Hiding Project Elements and Relationships**

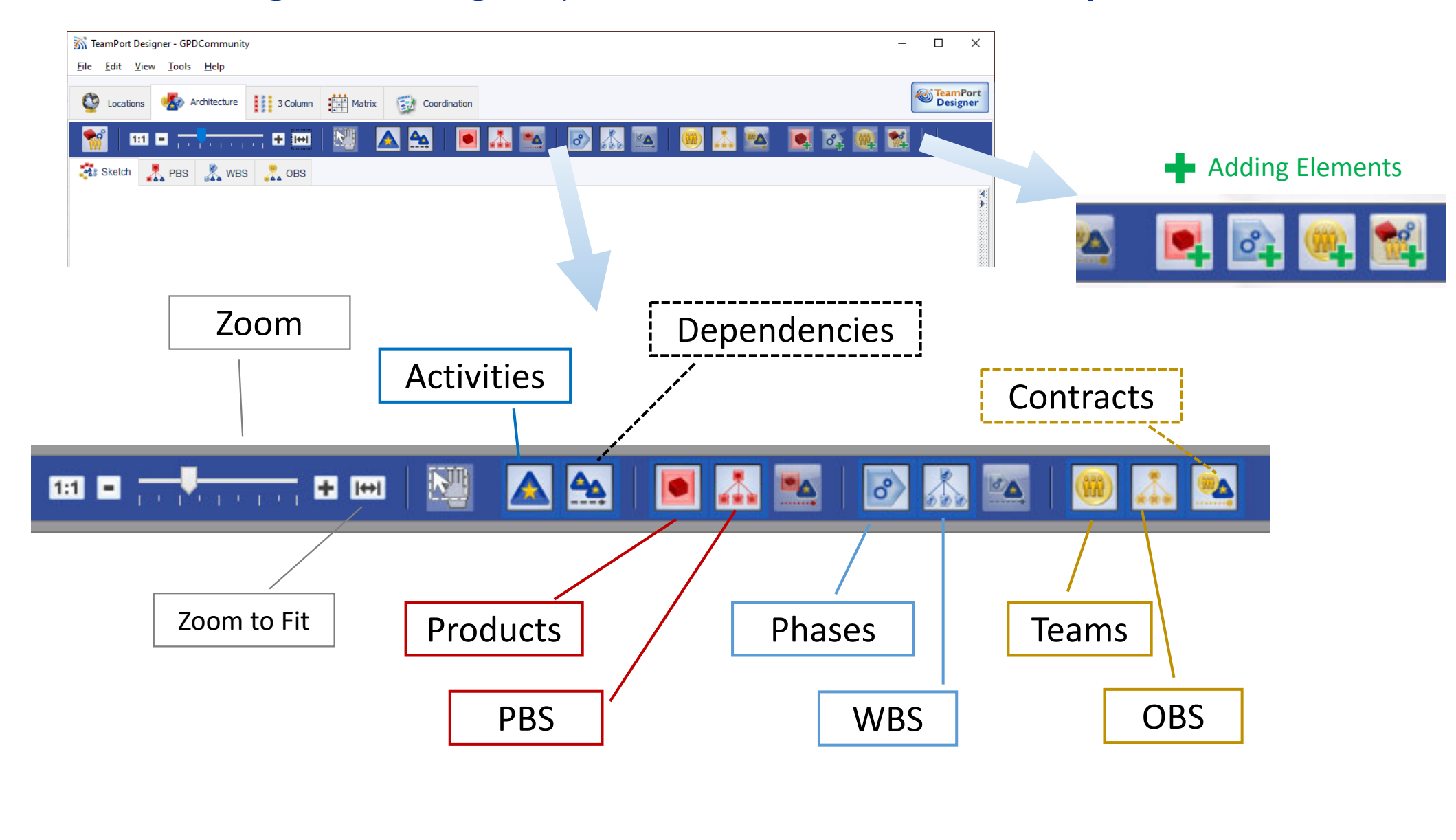

# Adding a Project Element (Architecture View) **Adding a Project Alement** (Architecture View)

Buttons to add a Product, Phase, or Team are shown in the toolbar. look for the green plus on the icon.

For example:

- 1. Click once on the Add Team Button
- 2. Move the mouse to where the team will be placed
- 3. Click to add the new team

**Activities** are added within Products. See the activities tab in the Product detail pane.

**Deleting selected elements:** select and hit the delete key (function delete on a Mac). Also available in Edit menu.

**Undo** (^Z) allows small steps back (layout, breakdown structures, attribute values) during model creation. Restoring deleted objects is not yet available. To ensure recoverability, save often and load a previous version as needed.

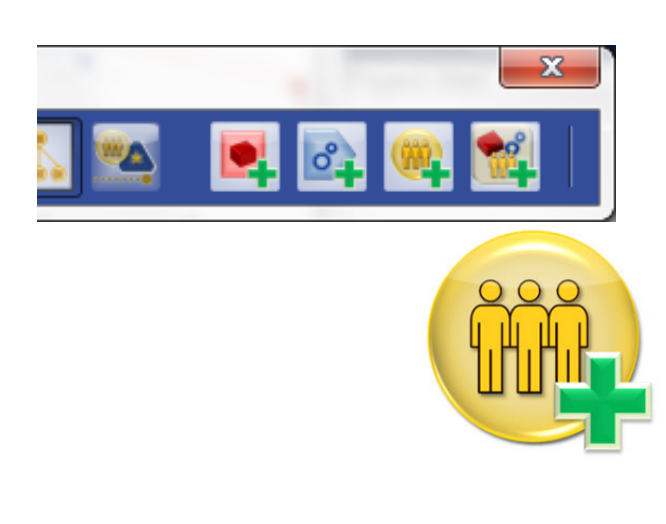

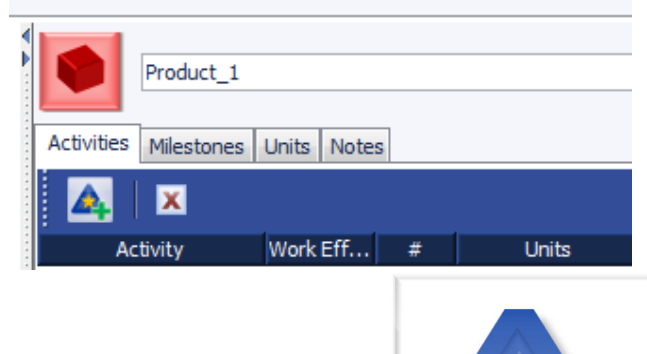

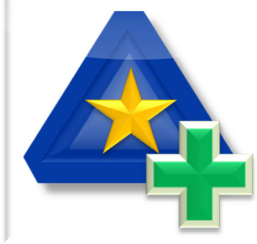

# **Three Column View**

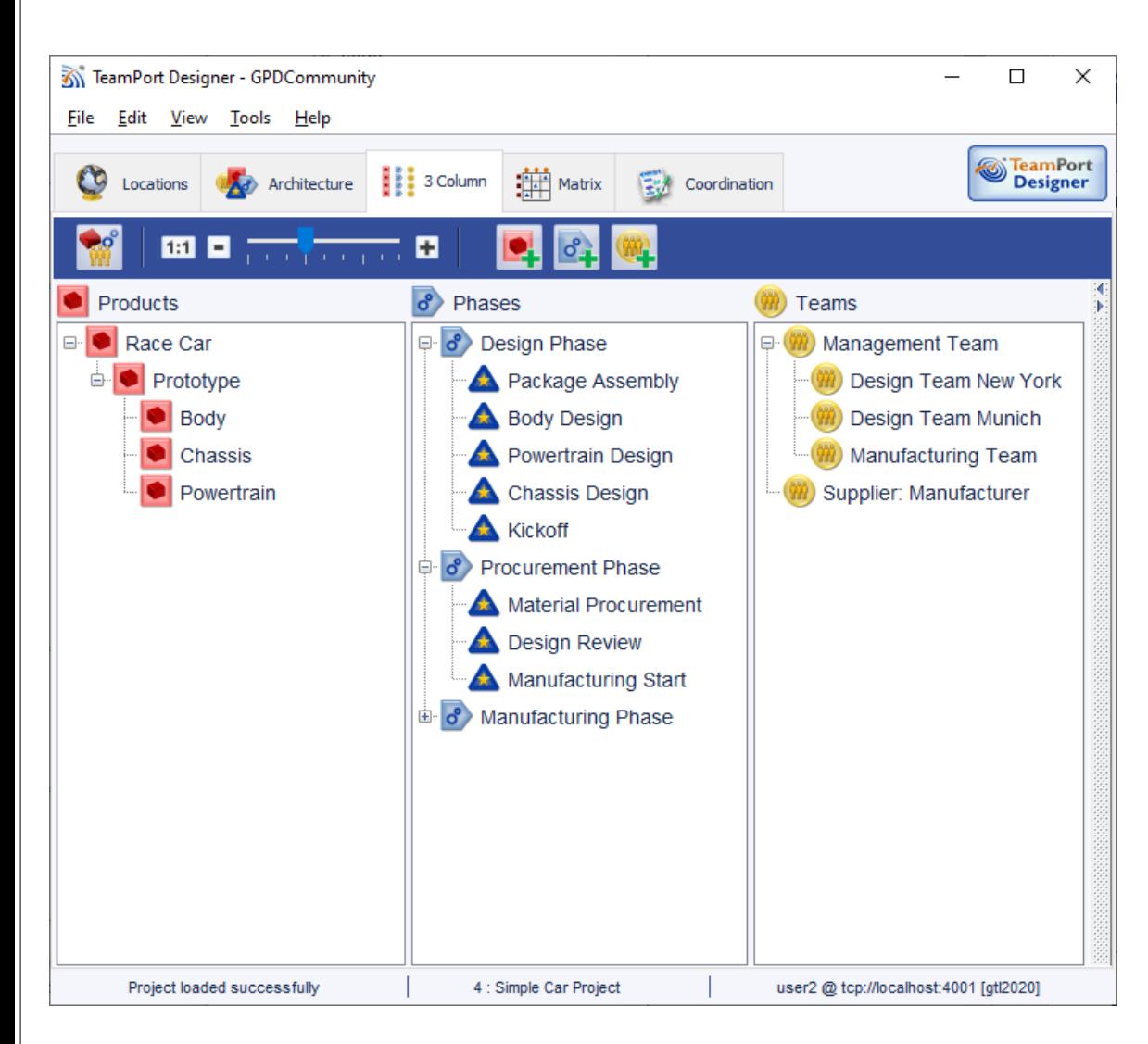

- 1. The View shows three breakdown structures, with activities shown within the phase-based WBS
- 2. The list order of the project elements, and hierarchy, can be changed by dragging and dropping

3. New products, phases ,and teams can be added (see green plus signs in the toolbar).

4. The detail pane for a selected project element can be revealed on the right, just as in other views.

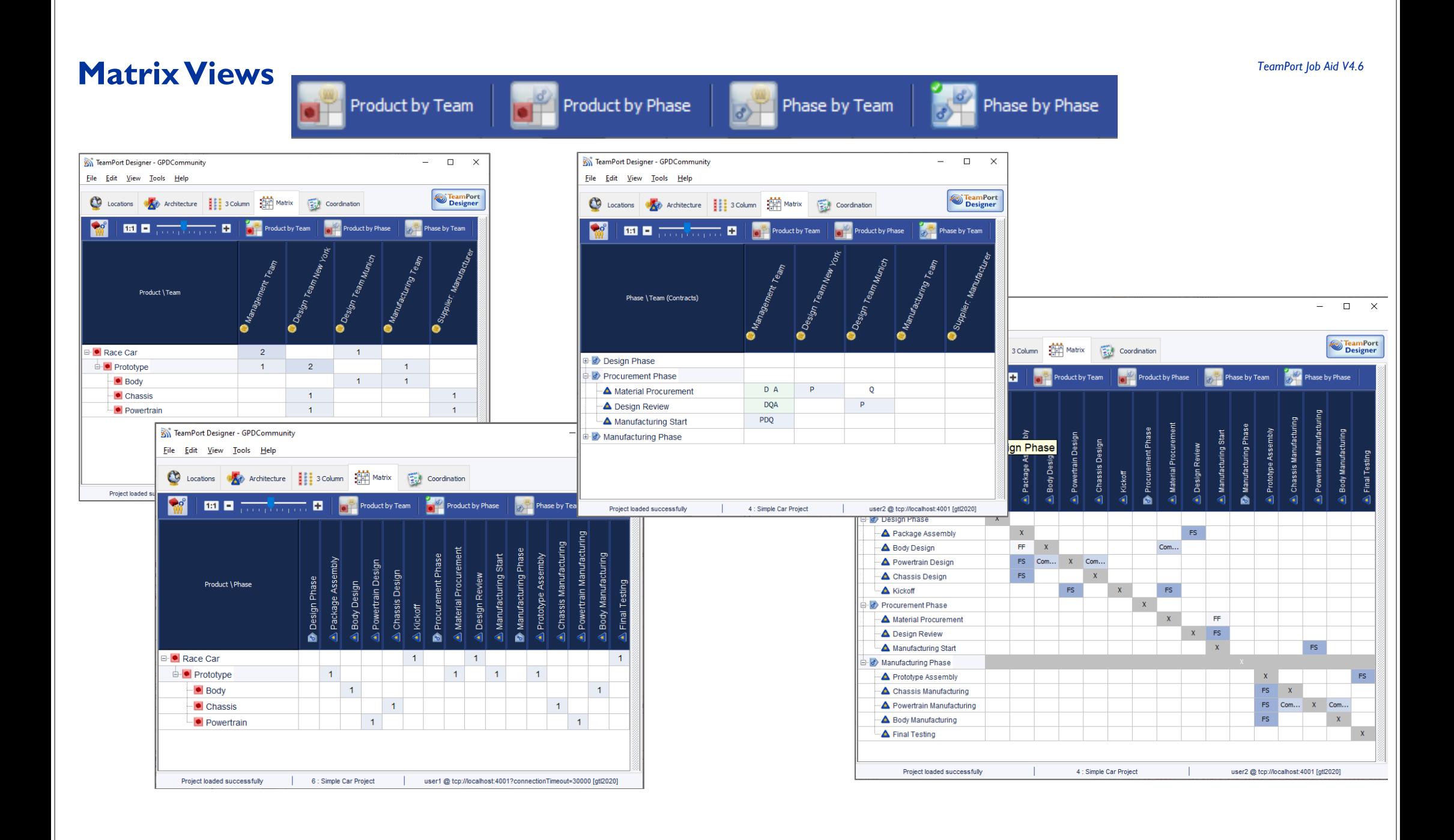

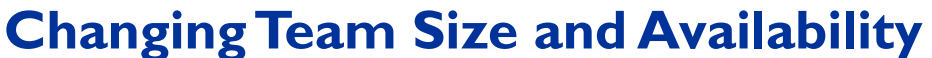

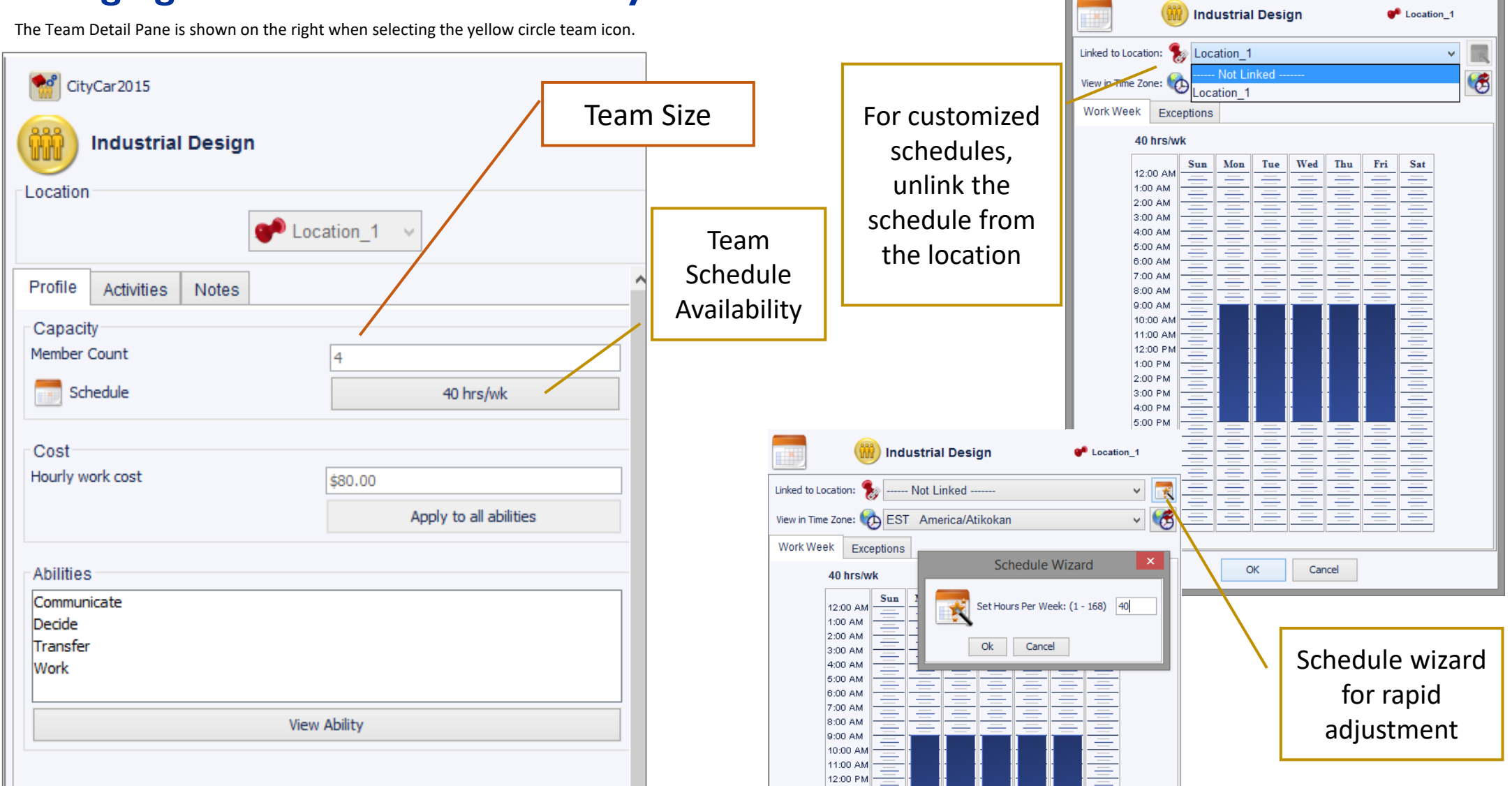

Team Work Schedule

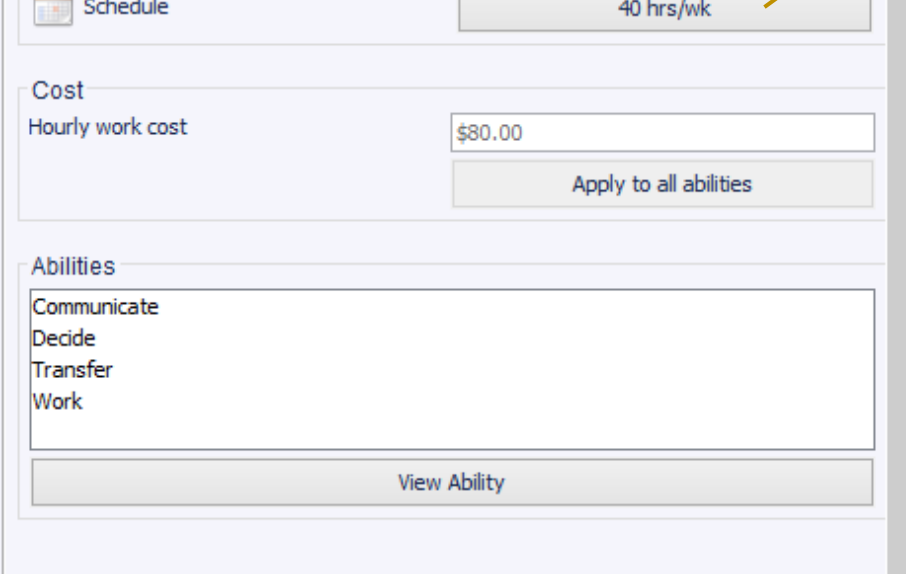

- Scope demanded to deliver part (or all) of a product
	- progress units
	- nominal effort
	- skills required
	- complexity

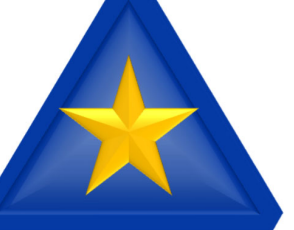

- Assigned through a pattern of roles called contracts
- Can be grouped in Phases

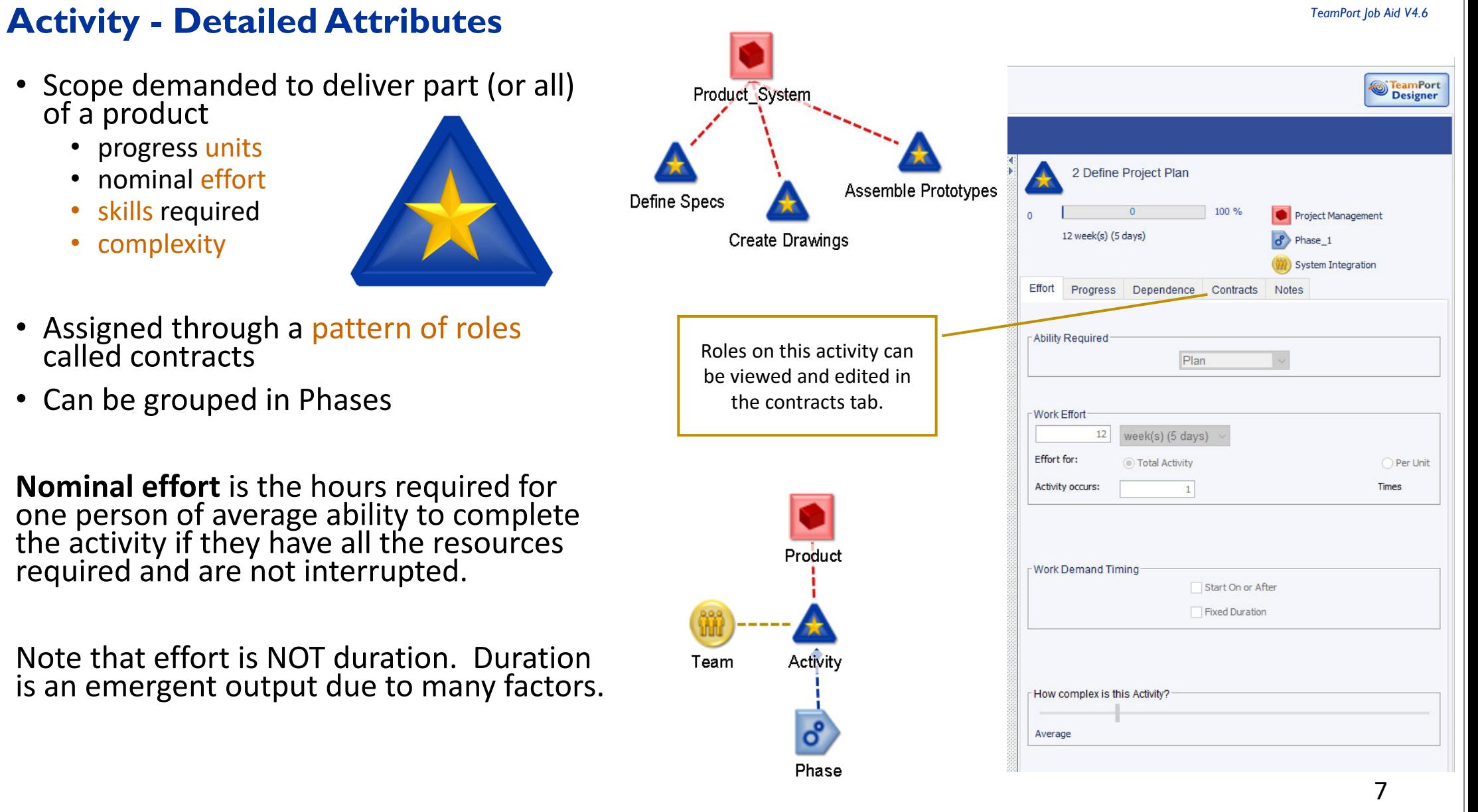

## **Roles: Teams assigned to Activities as contracts Example 20 Aid V4.6** *I* **Example 20 Aid V4.6**

**Role Responsibility Primary\*** works to complete the activity and coordinates with others. **Decision\*** | handles exceptions should a quality issue be uncovered. **Quality reviews work in progress to discover errors.** Assist works but does not coordinate (lends capacity to the primary).

**Nominal effort** is the hours required for one person of average ability to complete the activity if they have all the resources required and are not interrupted.

Note that effort is NOT duration. Duration is an emergent output due to many factors.

> 8 The architecture views show the Primary contract as a dashed yellow line.

\* 1 team, and only 1 team, required per activity

**Electronics Proto** 

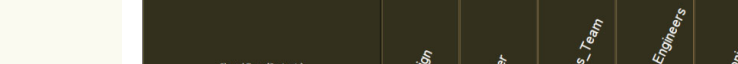

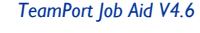

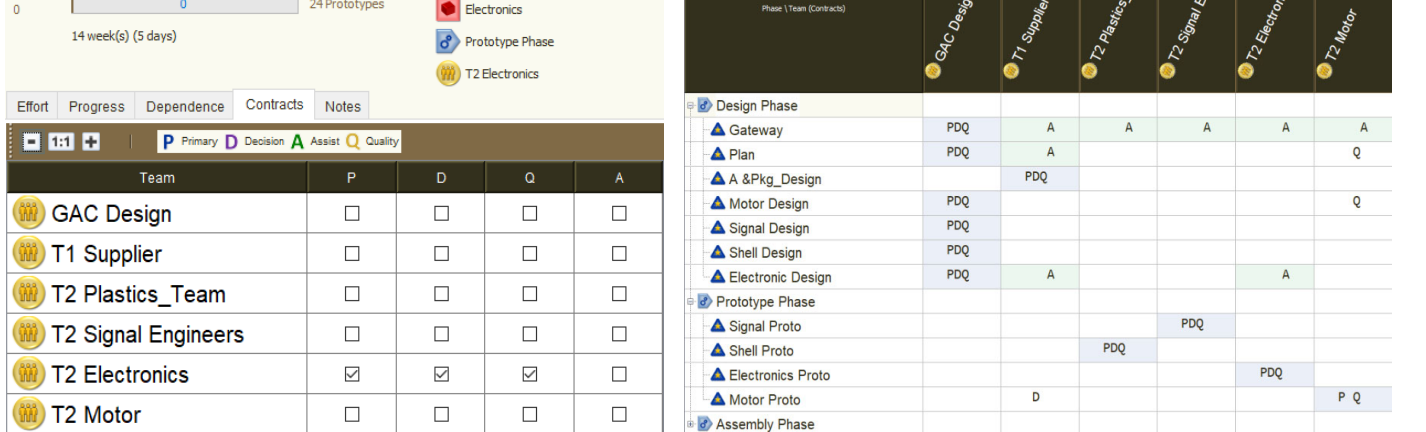

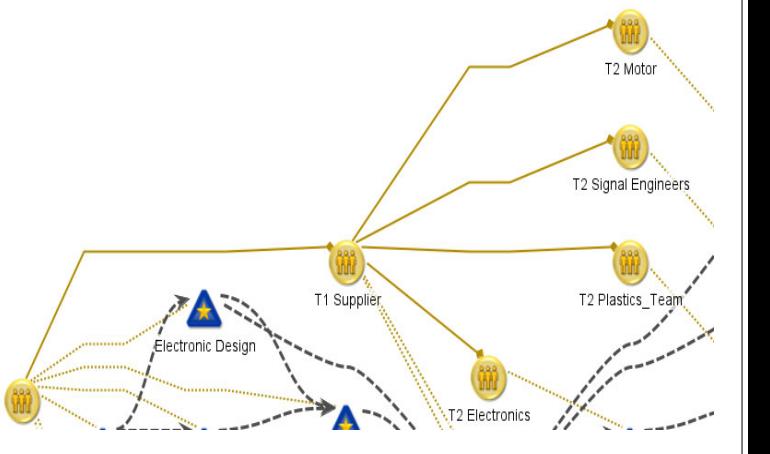

The Activity detail pane (above left) and the Matrix view (Phase by teams, above right) show the contracts for all roles by teams..

# **Hierarchy (Breakdown Structures) vs. Links (Dependencies & Contracts)**

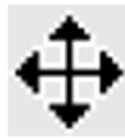

# The **cross cursor is used to drag elements**.

• An element dragged and dropped onto another icon forms a *breakdown structure*.

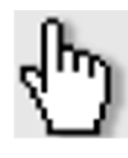

- When moving the cursor near the top of an icon, it changes to a hand.
- **Click and hold using the hand** to draw a link from one icon to another, *creating a contract or dependency.*

From upstream to downstream activities.<br>The shaded area, in blue, is the dependence represented as a constraint; an area<br>of needed information from unstream to downstream during concurrent progress of needed information from upstream to downstream during concurrent progress.

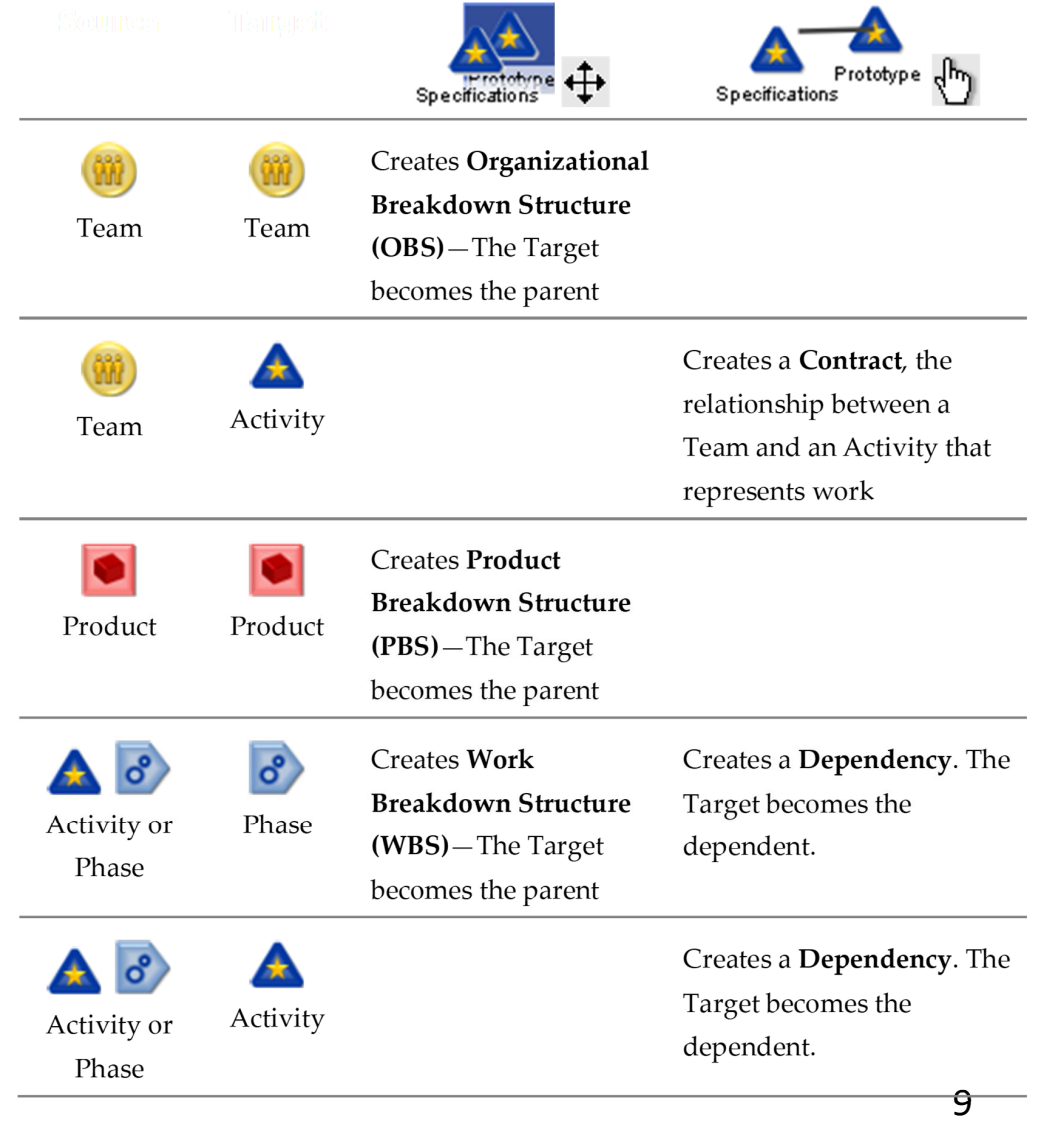

## **Changing Dependence Shape (Concurrence)**

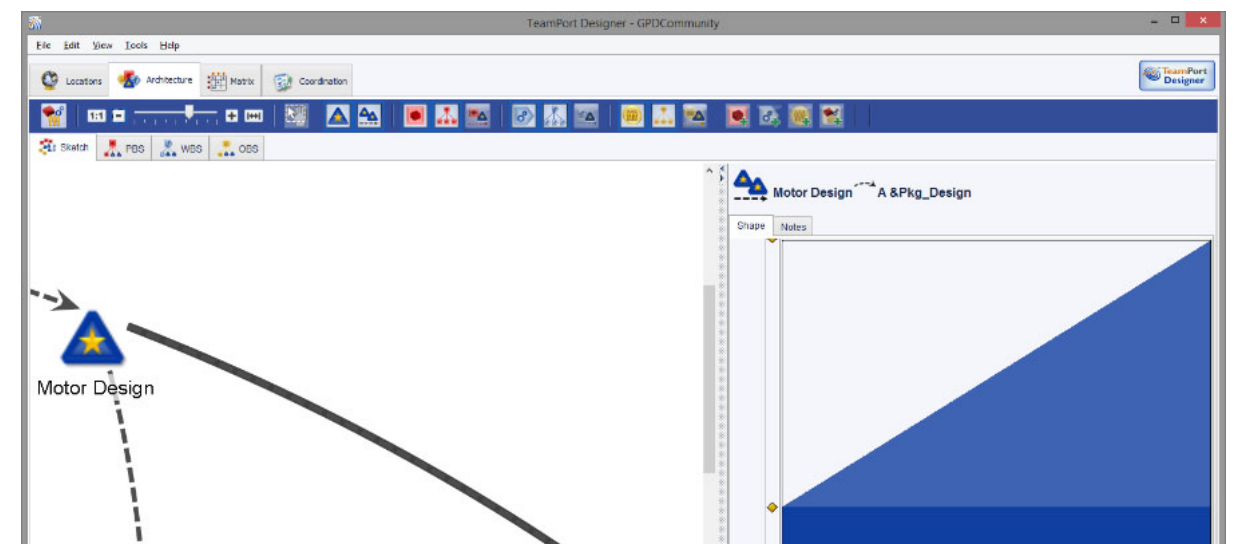

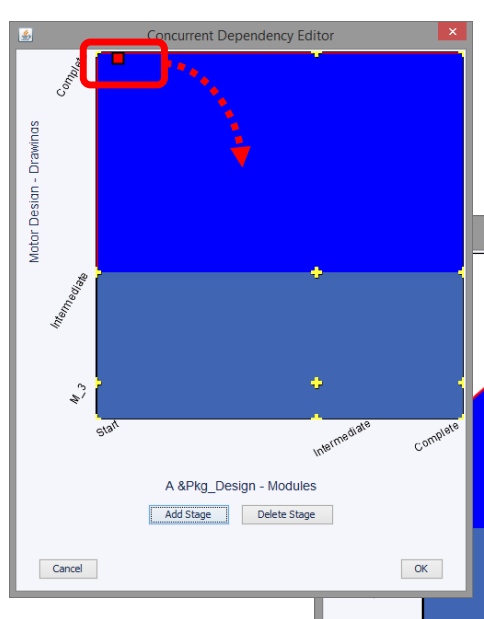

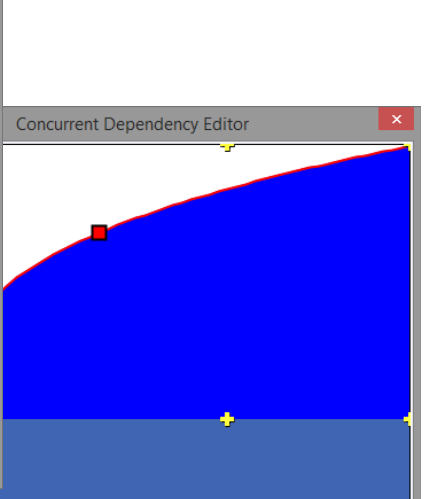

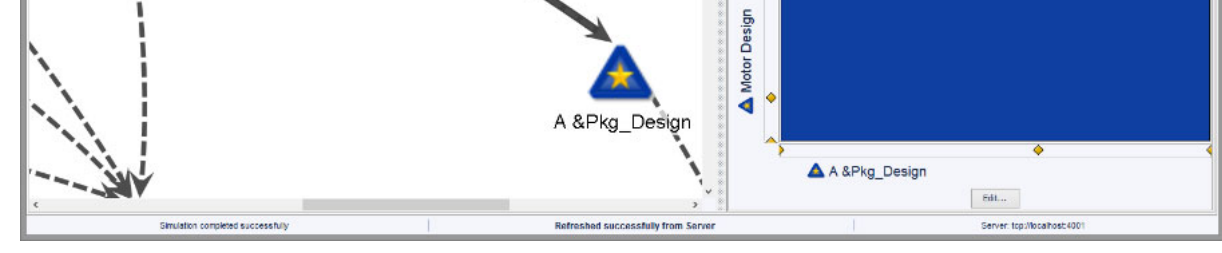

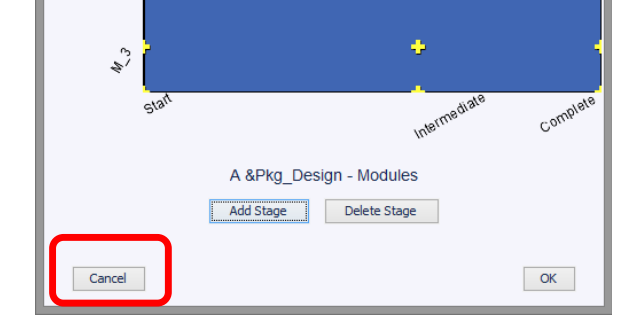

A dependency is added by drawing a link

The shape is edited in a popup pane by clicking edit in a dependencies detail pane.

## **Running Simulations to create Forecasts**

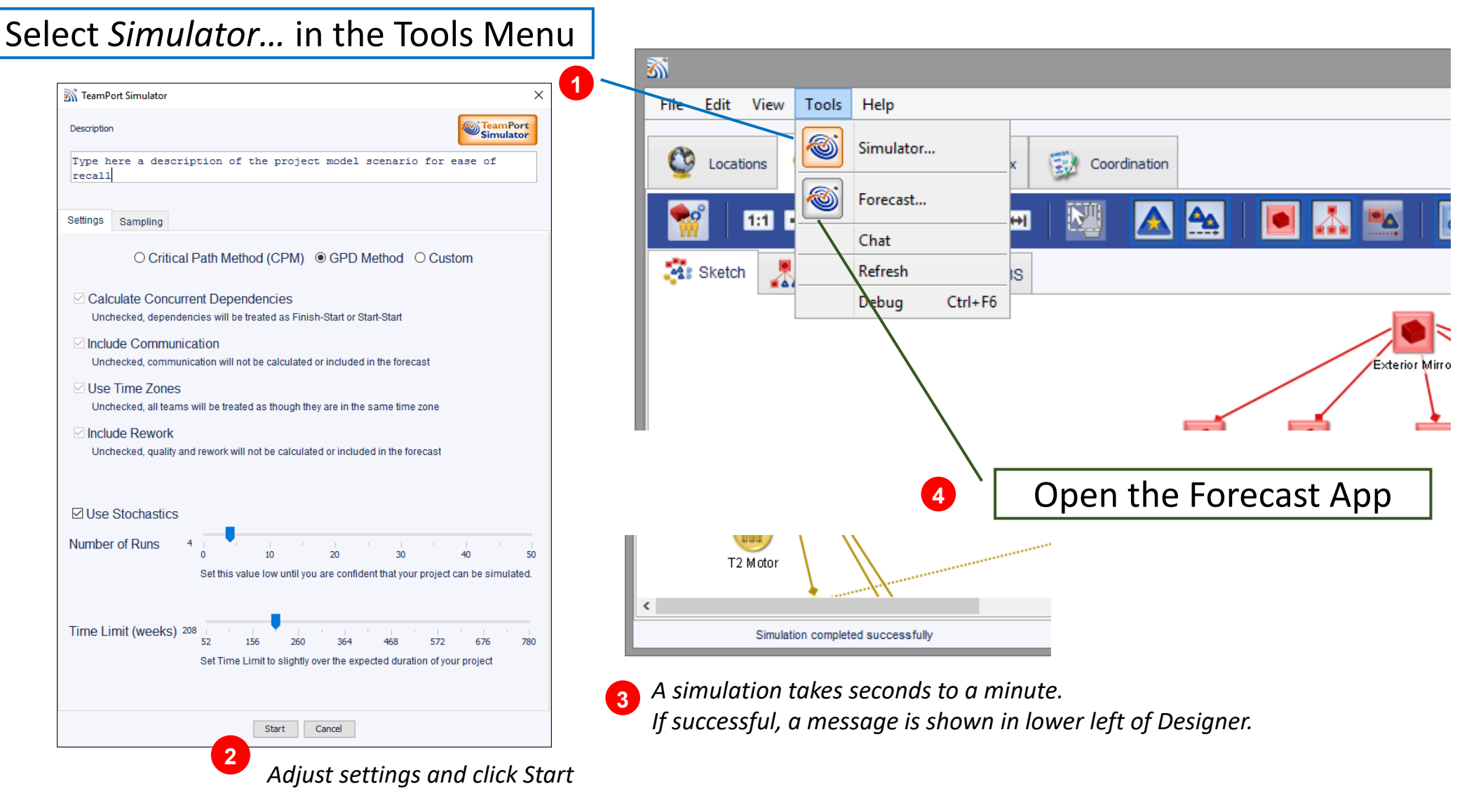

## **Simulations Settings**

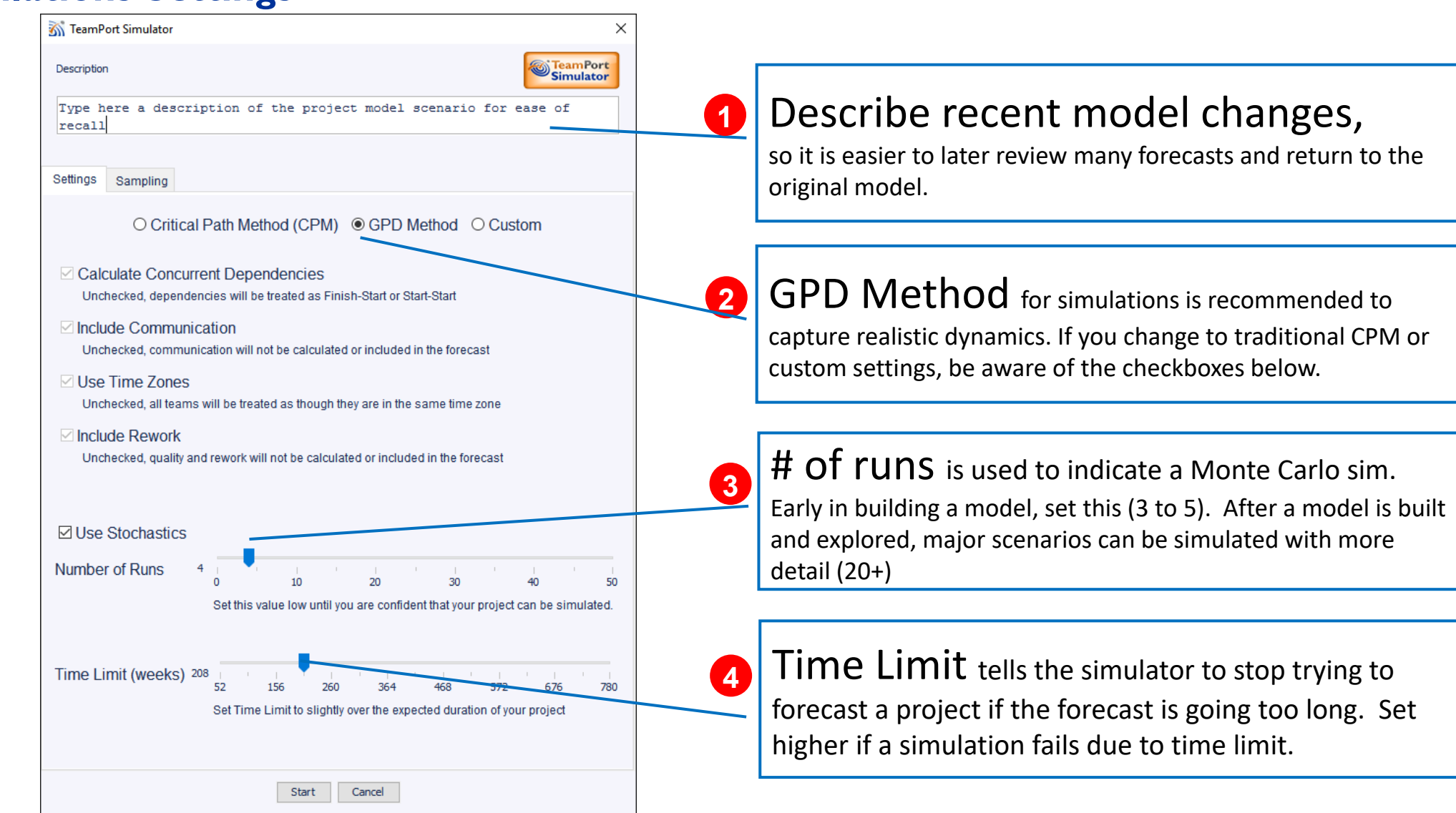

# **Opening and Selecting a Forecast**

**TeamPort Forecast** visualized forecast **of complex projects,**  dynamic outcomes, and root cause of progress, costs, and risk.

- *Forecast* is opened from the Designer Tools menu. (*Cntl* Shift F)
- *Forecast* will be blank when first opened. See File -> Open to select amongst completed forecasts.
- Recently loaded forecasts are easily compared by toggling quickly between them.

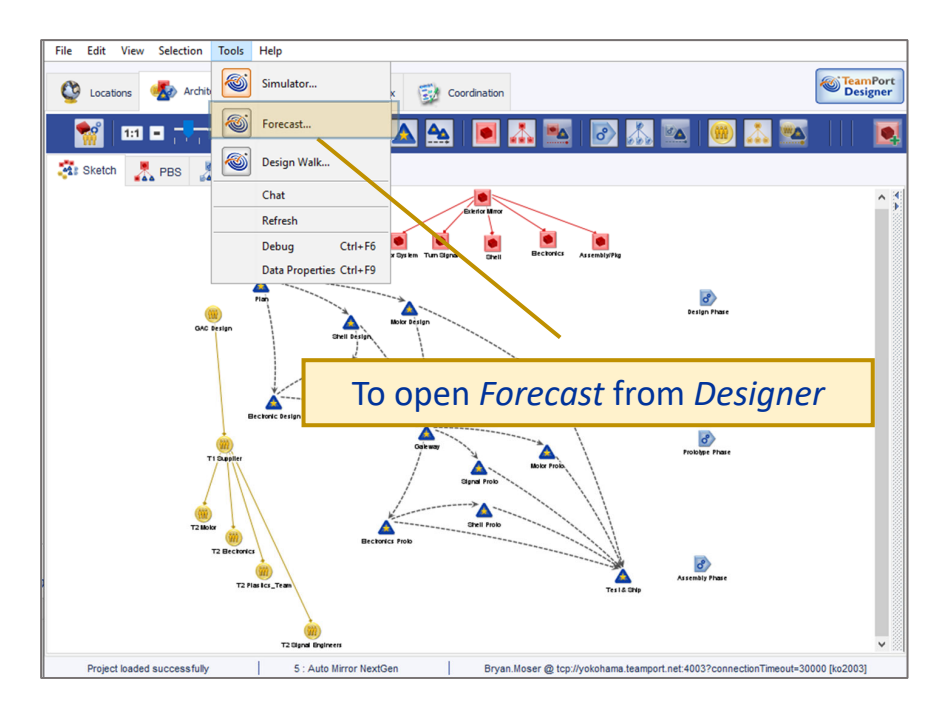

The forecast # and simulator settings are shown in the upper right

index

21

comm tmzn

 $| \text{cone} | |$  rewk

runs

30

**TeamPort** 

**Forecast** 

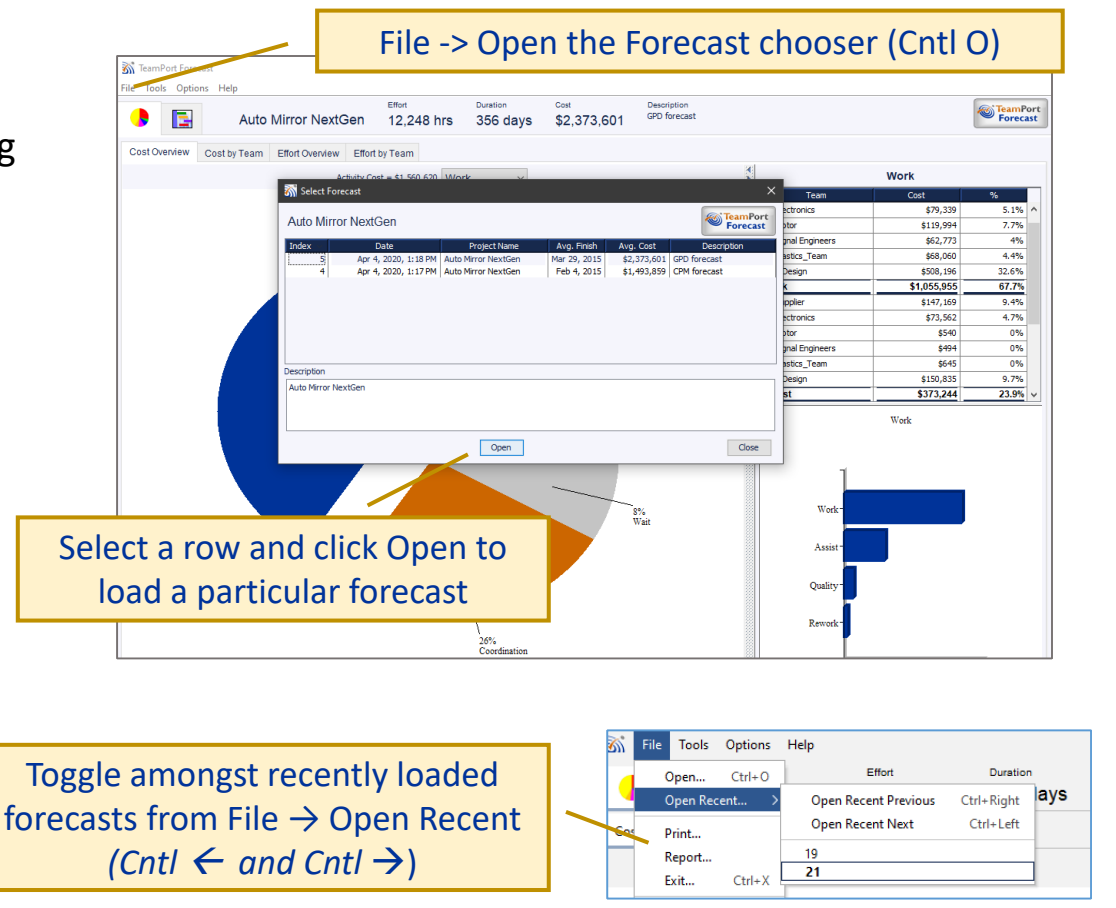

## **Forecast: examining Simulation result(s) Formulation 100 and 100 and 100 and 100 and 100 and 100 and 100 and 100 and 100 and 100 and 100 and 100 and 100 and 100 and 100 and 100 and 100 and 100 and 100 and 100 and 100 an**

Overviews of cost and effort are shown in the first tab, for the while project and by team.

Details for the selected cost, effort, or team are shown in the pane on the right.

Various types of effort are shown: **Forecasts include Work, Coordination, and Wait**

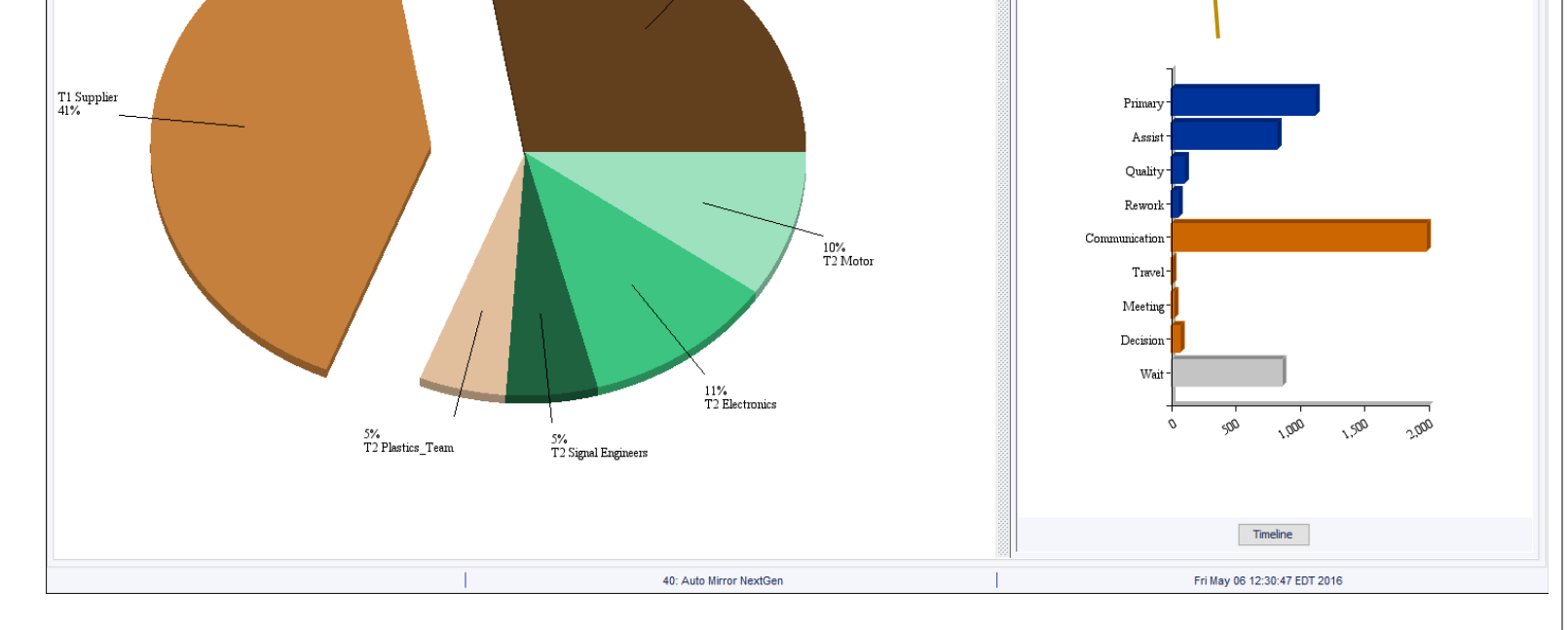

The first View tab shows Cost and Effort **overviews**

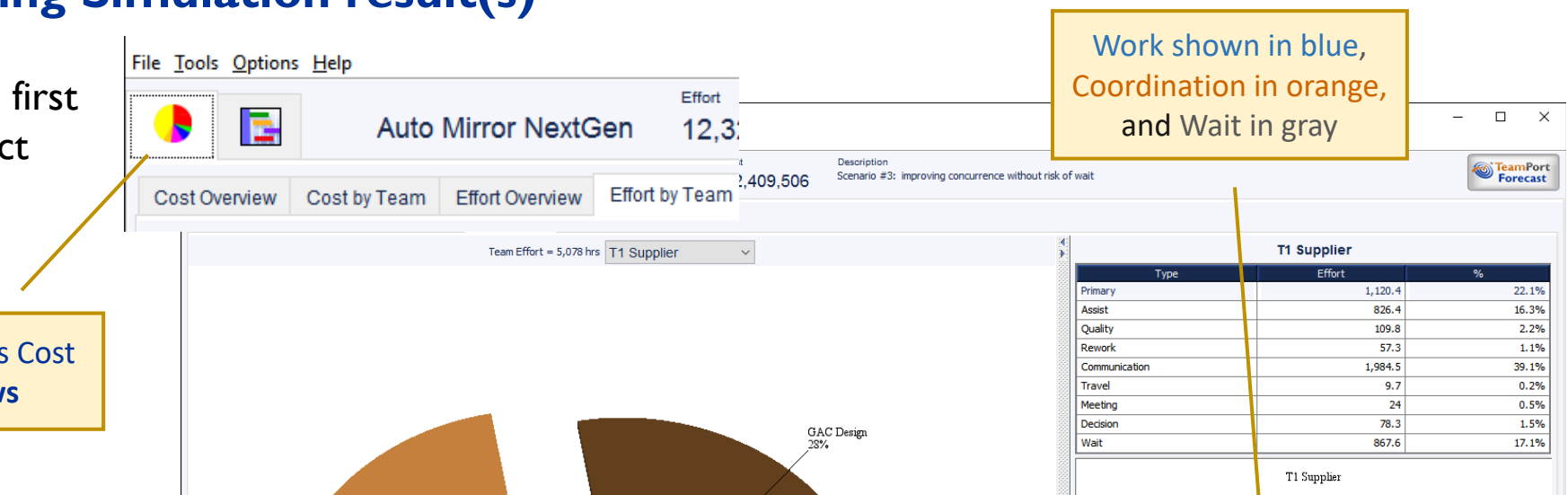

# Gantt Charts filter by Team and show Coordination **Gants Charts filter by TeamPort Job Aid V4.6**

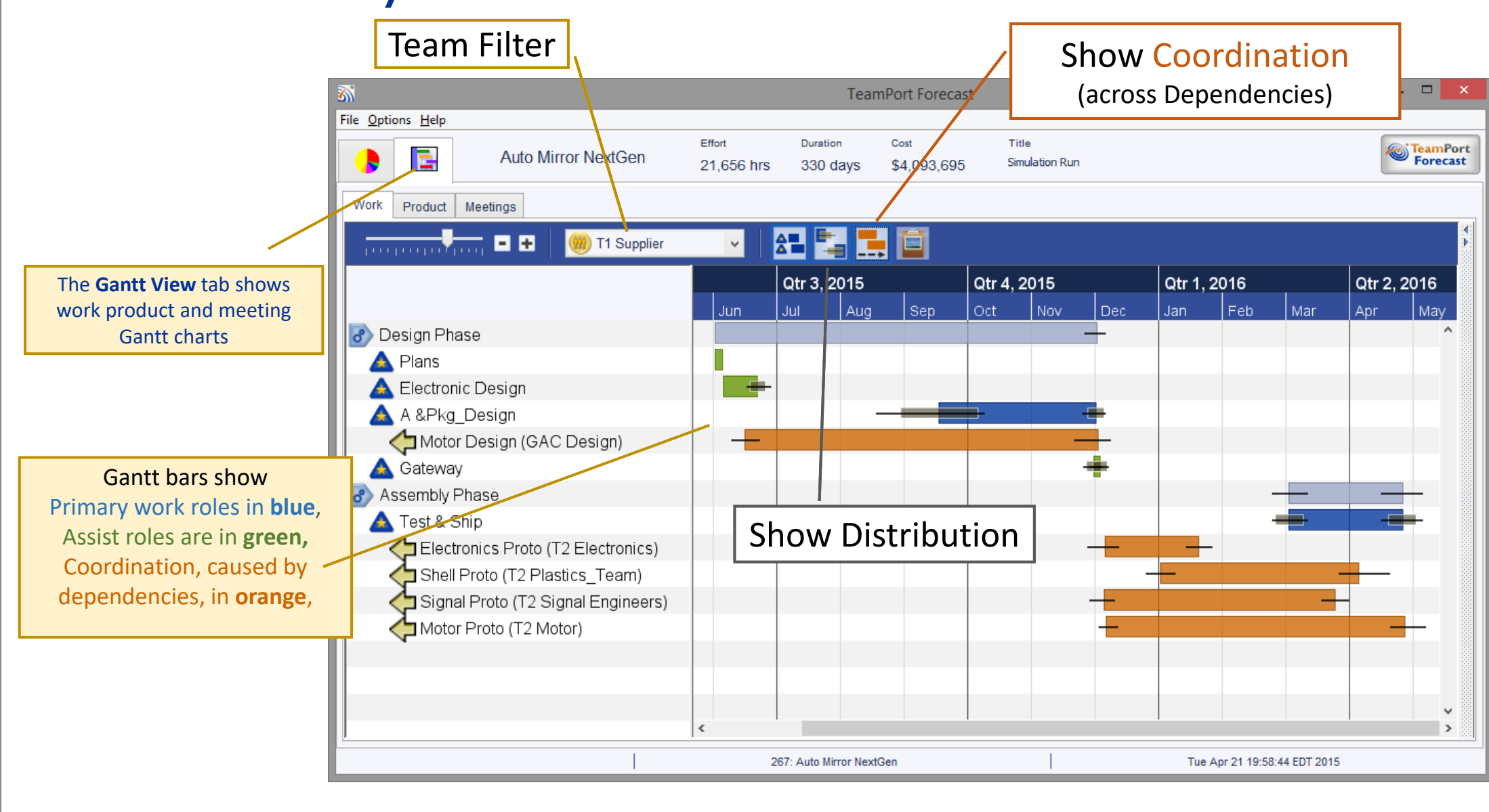

## **Trend Timelines: Teams and Activities**

Timeline buttons in Forecast detail panes show a popup of trends of activity over time, for teams, activities, phases, and products. The example below is shown in *Effort by Team view's d*etail pane. Trends also available in Gantt detail panes.

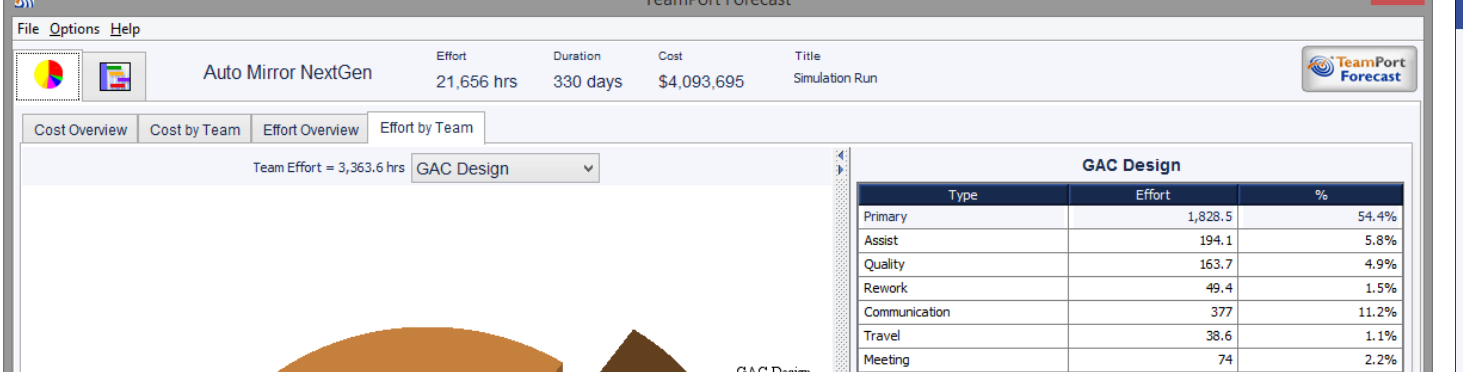

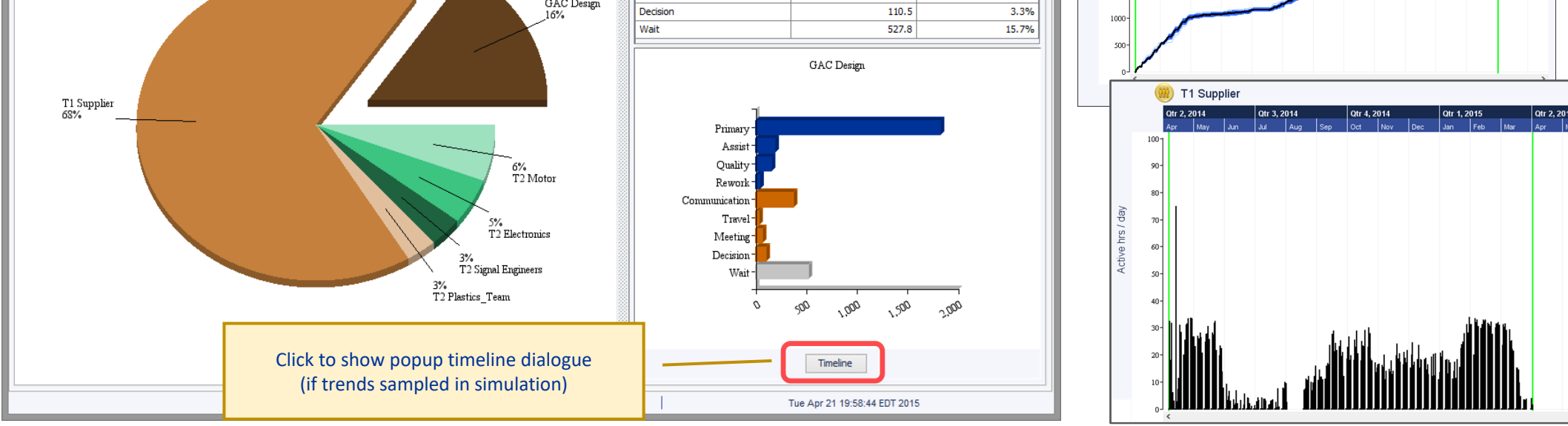

Change to show trend for type of activity and show per day (or other sample period)

88

3500

# **Design Walk** *TeamPort Job Aid V4.6* **Design Walk**

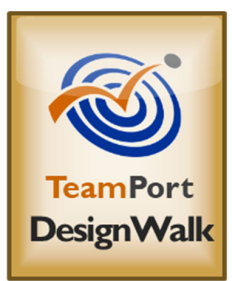

- *Design Walk* Shows a series of forecasts from simulated project models.
- **Clicking** on a table row will highlight (dark blue) the scenario forecast in the tradespace diagram.
- If a simulation includes multiple runs (Monte Carlo), **double clicking** on a table row will show the variation range for that scenario.
- The **Tradespace Report** button exports this tradespace data to an Excel workbook.

# The **Design Walk** application is accessed from Designer or Forecast, in the Tools menu. (*Cntl Shift* W)

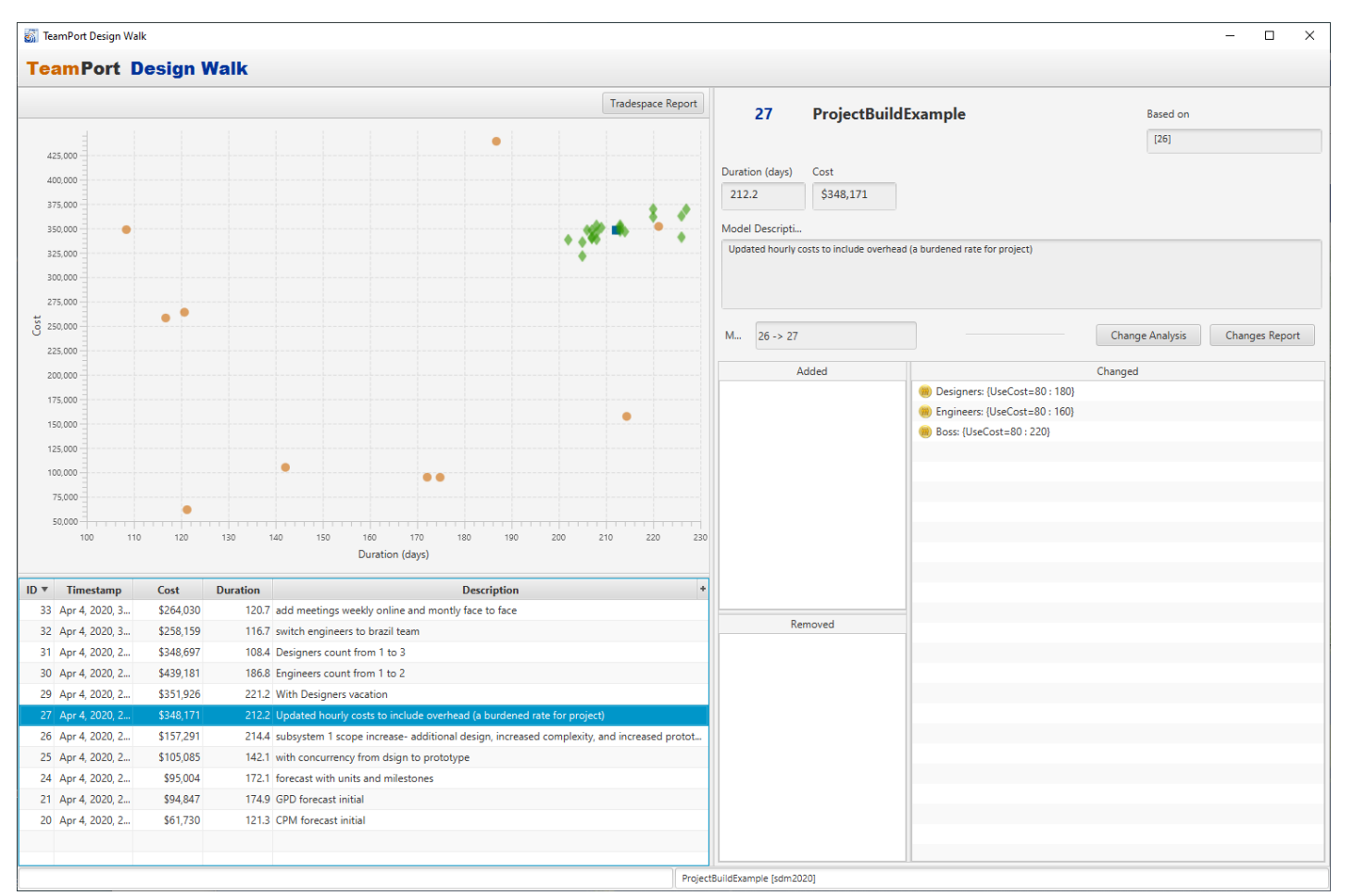

## **Participating in the Project Design community**

- Online resources at https://teamport.com, including user guides, videos, courses, case studies, and sample models
- the Help menu in Designer
- Professional development courses including Basic, Advanced, and Professional certification (www.teamport.com/courses)

- Your co-workers, colleagues, and others in the Project Design community
- GPD customer service and technical support via email at support@teamport.com

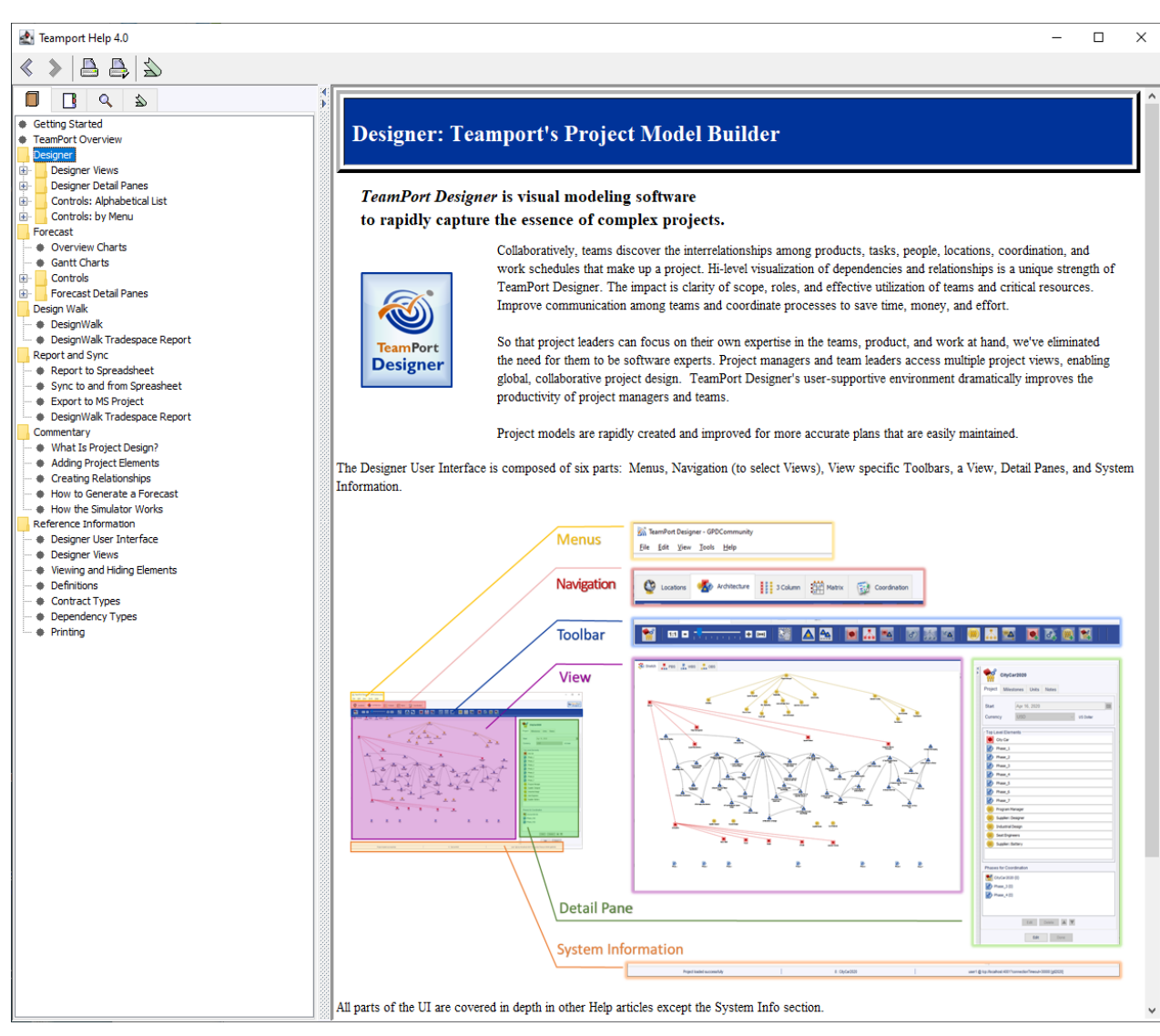